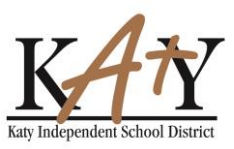

### **Accessing Password Reset Tool**

How to access the new password reset tool.

- Go directly to the following URL in your web browser, [passwordreset.katyisd.org](https://passwordreset.katyisd.org/)
- Access it from a link on the [www.katyisd.org](http://www.katyisd.org/) website on the District Home page or the Technology Home Page
- Access it from KatyNet under Technology
- From the Katy ISD *District Homepage* under **Quick Links** select **Frequently Accessed Pages**

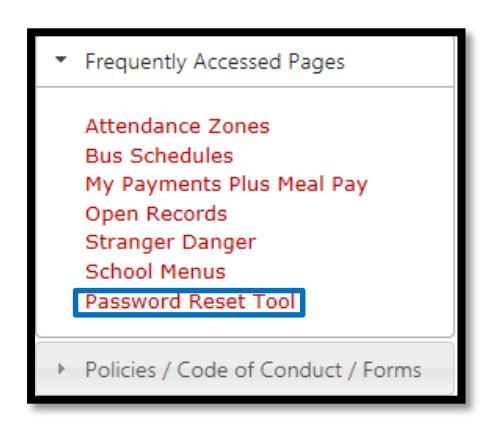

From the Katy ISD District *Technology Homepage* under **Quick Links** select **Staff Resources**

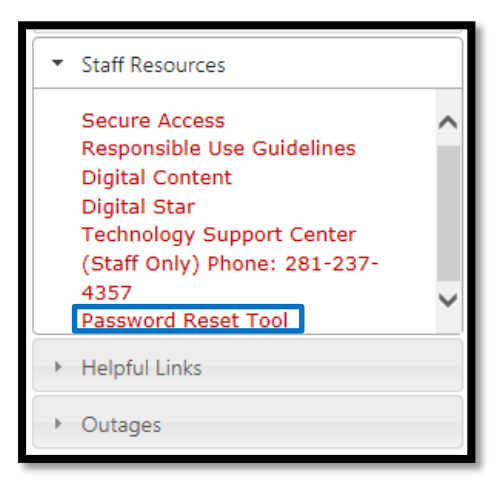

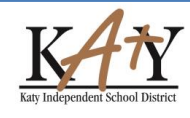

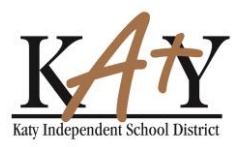

From KatyNet under **Technology** /**Quick Links** select Password Reset Tool

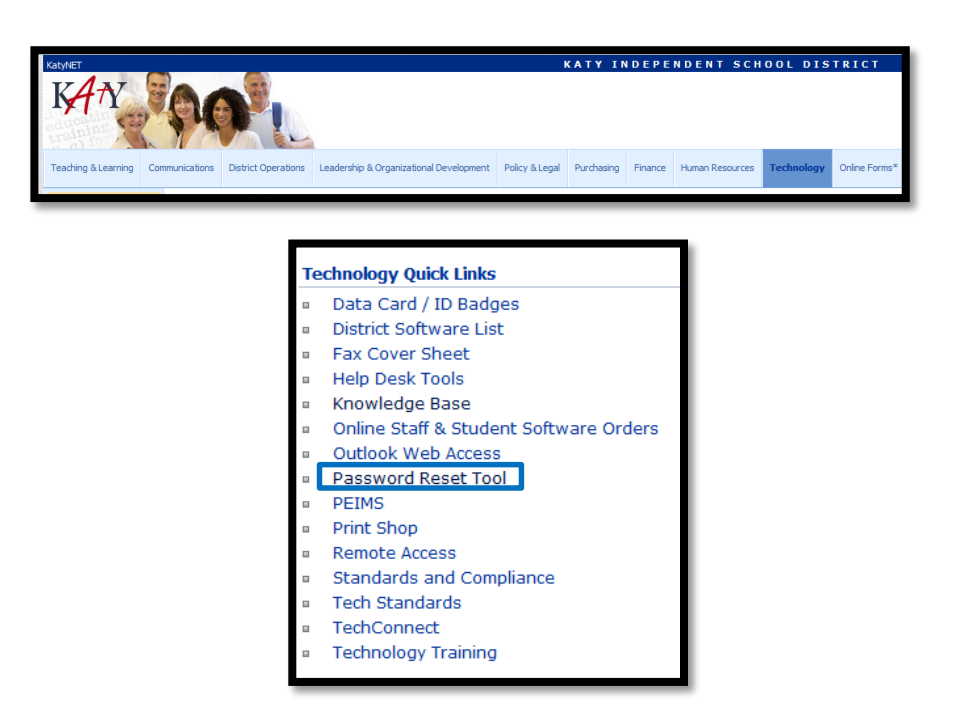

### **Setting Challenge Questions**

Login with your Katy ISD user id and password. On initial login you will see a list of several pre-defined challenge questions. **You will need to respond to at least 3 of these questions and save to prevent your current password from being reset**. You do not have to answer all of the questions, but you will not be able to save until at least 3 responses have been entered.

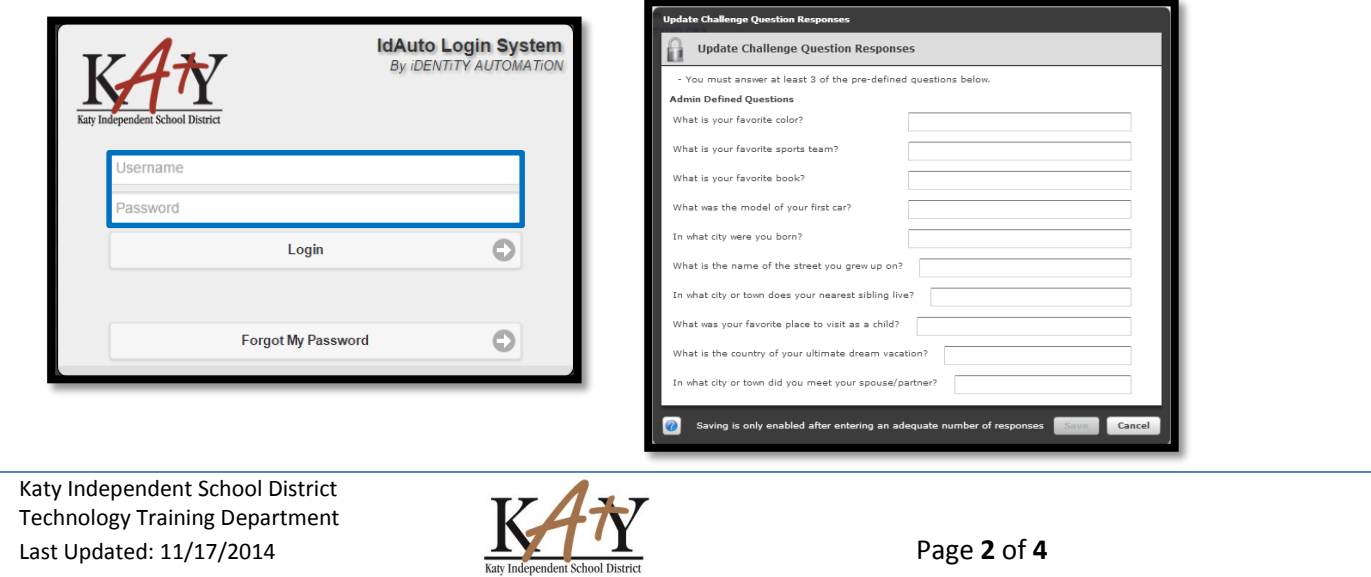

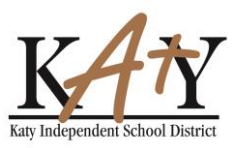

### **Resetting Password**

Once you complete your questions, you will automatically go to this page.

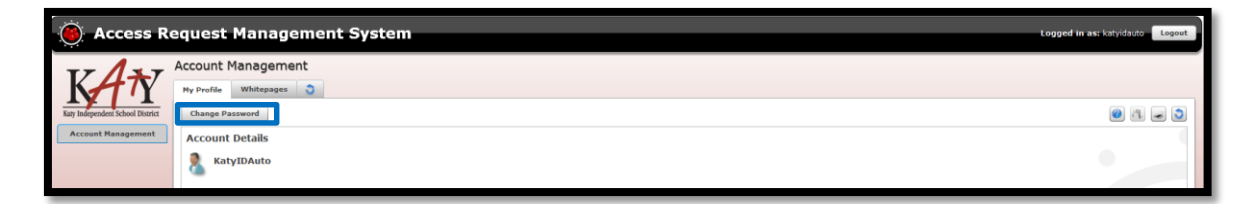

Select the **Change Password** button to change your password.

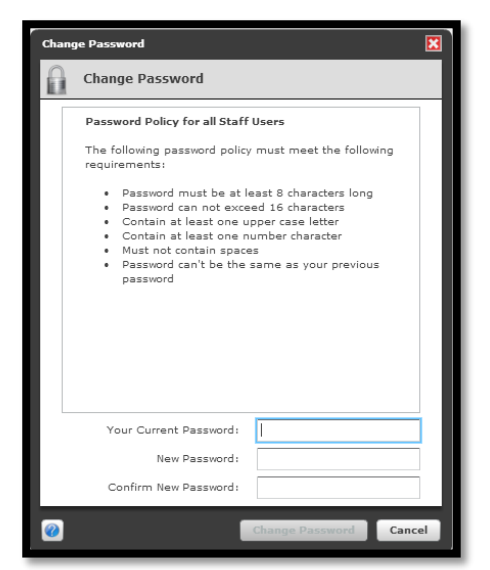

Here you will put in your **current password** and your **new password**. In order to click on the Change password button at the bottom, the password must meet the policy stated in the box.

If you ever forget your password you can go to the [passwordreset.katyisd.org](https://passwordreset.katyisd.org/) tool and select **Forgot My Password**.

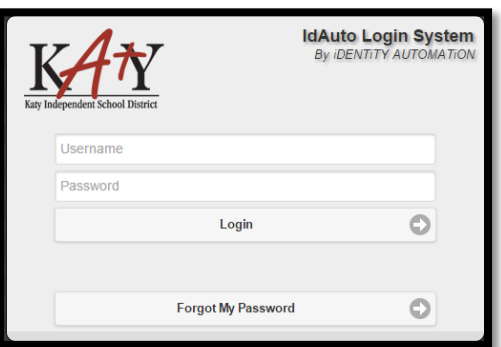

Katy Independent School District Technology Training Department Last Updated: 11/17/2014 **Page 3** of **4** 

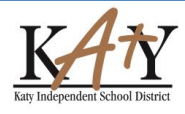

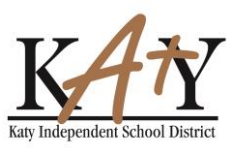

**Step 1**. Enter Username and select **Next**.

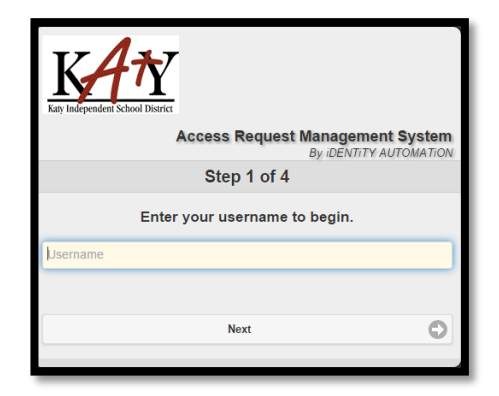

**Step 2.** Provide answers to the challenge questions you already set up and select **Next**.

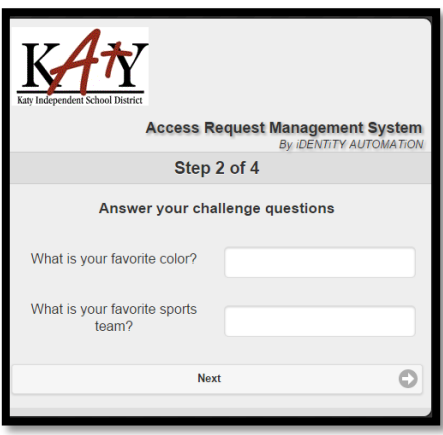

**Step 3.** Enter New Password twice and select **Next**.

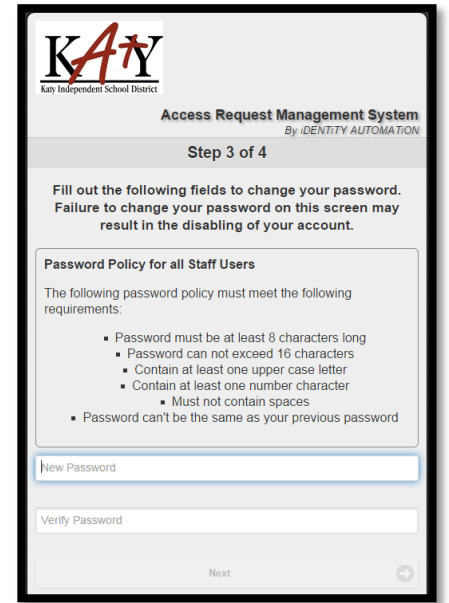

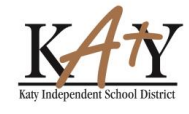